## **Technical Note Reliable Networks** Sincere Service

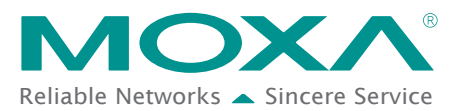

# **Moxa Remote Connect Suite Quick Start Guide**

Moxa Remote Connect Suite provides a remote connection from a computer through the MRC Server to the Ethernet ports on the MRC gateway. This makes it possible to use PC-based software applications to remotely interact with industrial equipment; just as if they are connected locally to the PC.

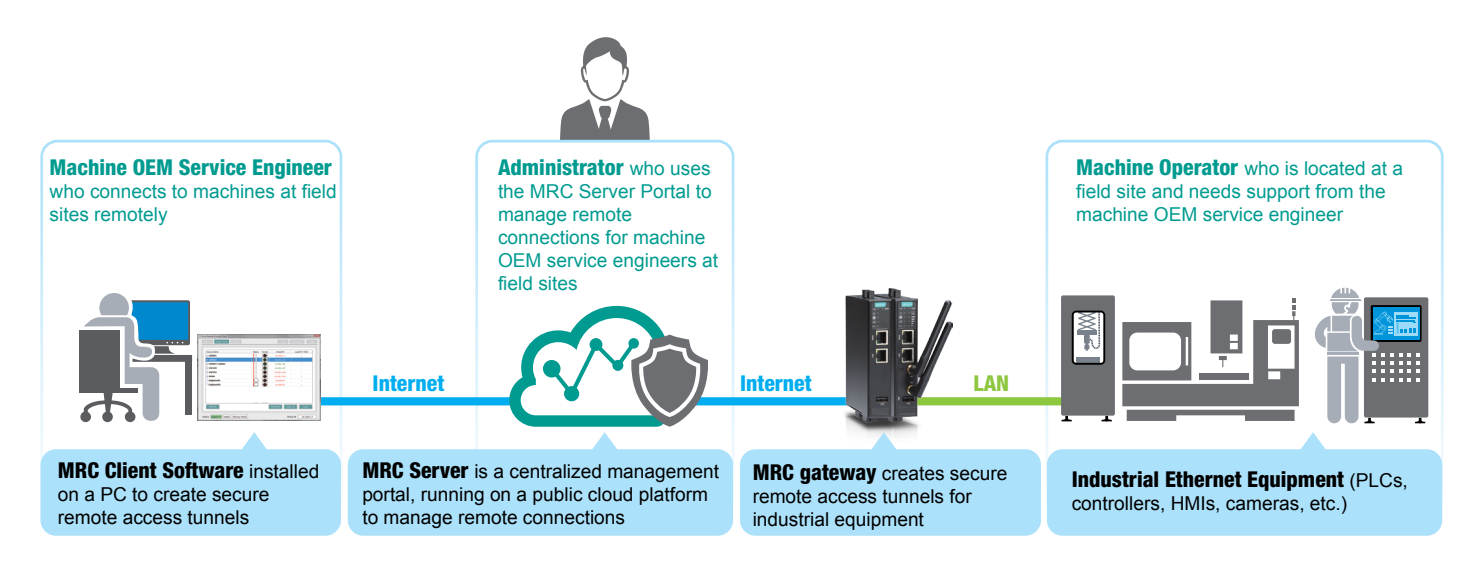

#### **Connect to Industrial Equipment Remotely in 4 Steps**

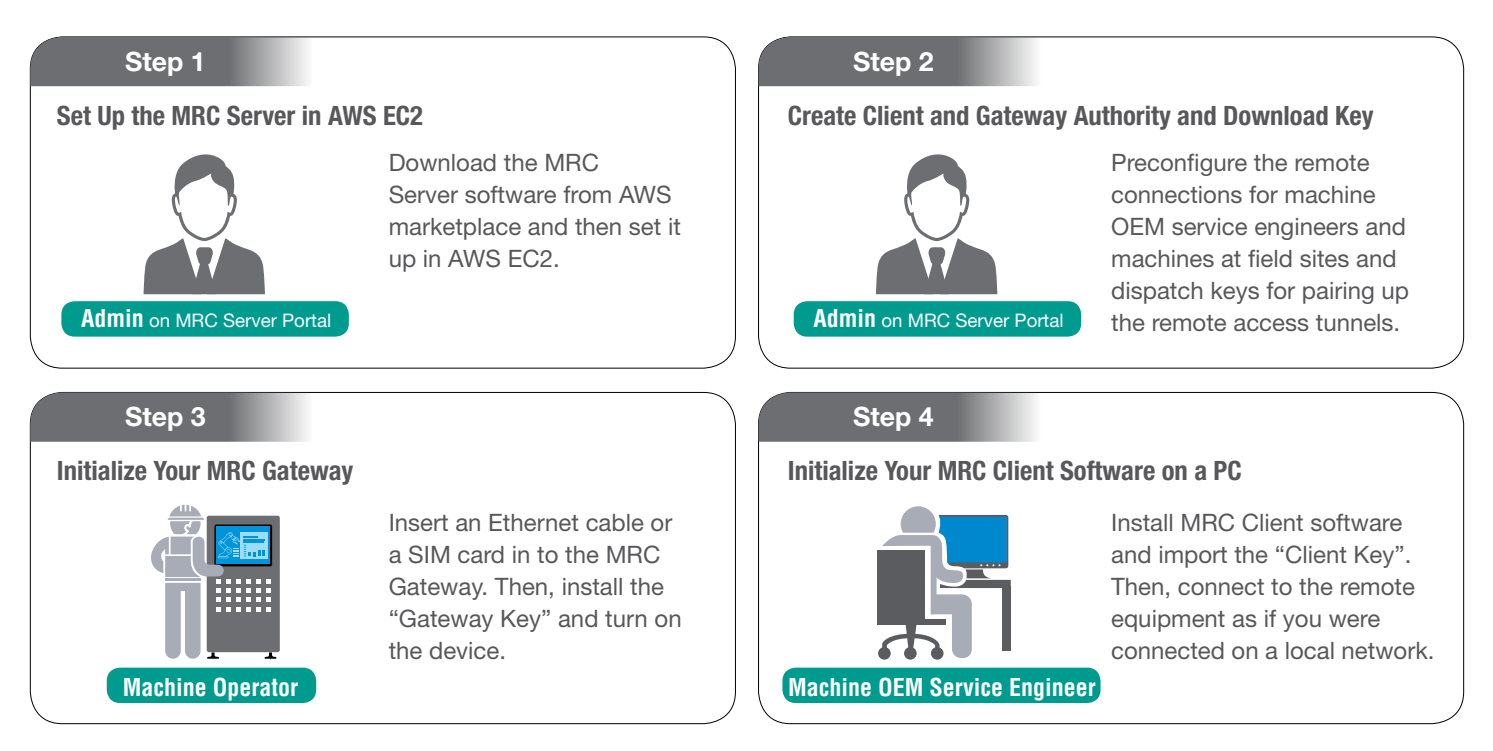

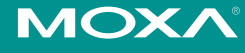

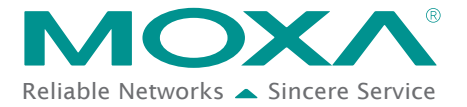

#### **Step 1. Set Up the MRC Server in AWS EC2**

1. Enter the AWS marketplace: <https://aws.amazon.com/marketplace>

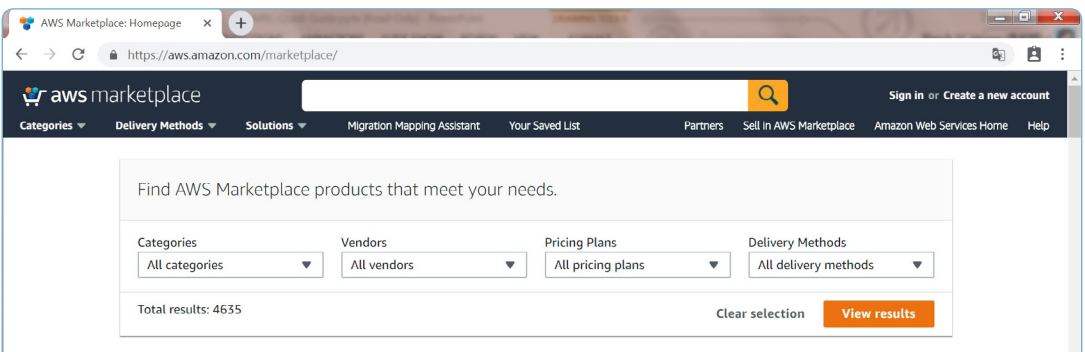

- 2. Search for "moxa remote connect" in the AWS marketplace.
- 3. Click "Moxa Remote Connect (Server)".
- 4. Click "Continue to Subscribe" to sign in to AWS or create a new AWS account and download Moxa Remote Connect (Server).

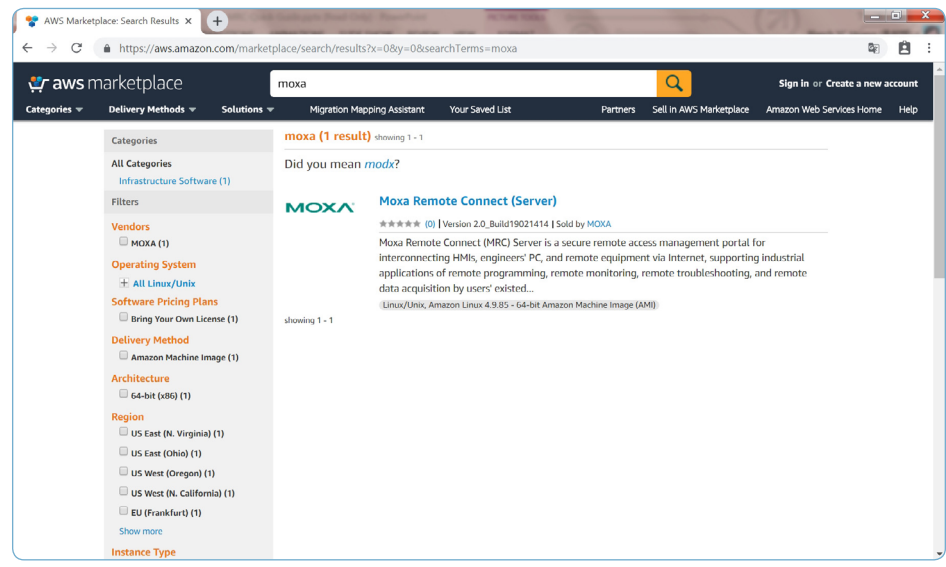

5. Open a browser and type in the MRC Server's IP address or domain name. Then, type in the server activation. For more information, please refer to page 2-2 on the [MRC Server License manual](https://www.moxa.com/en/products/industrial-network-infrastructure/secure-remote-access/moxa-remote-connect-suite#resources).

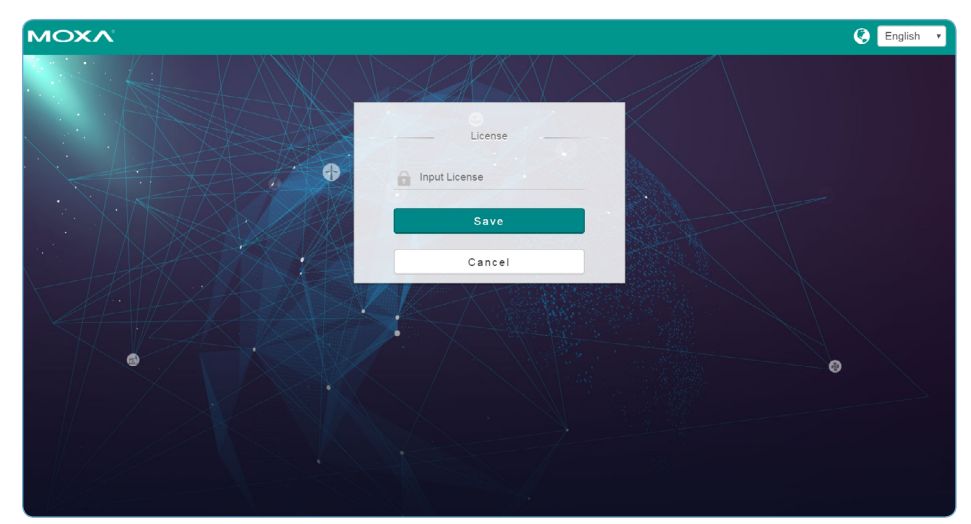

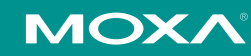

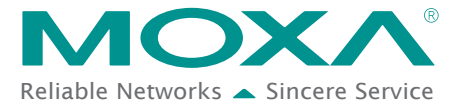

#### **Step 2. Create Client and Gateway Authorities and Download Both Keys**

1. Log in to the MRC server as System Administrator in order to create Domain Administrator and Group Administrator.

For more information, please refer to Chapters 5 and 6 of the [MRC Server License manual.](https://www.moxa.com/en/products/industrial-network-infrastructure/secure-remote-access/moxa-remote-connect-suite#resources)

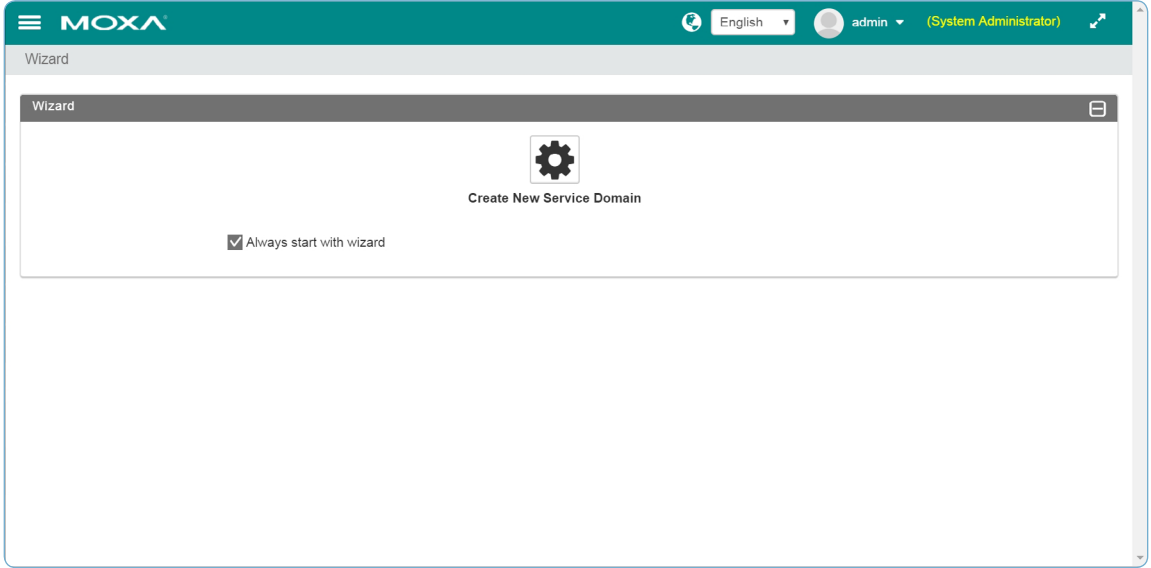

- 2. Log in to the MRC server as Group Administrator and follow the wizard to create an activation key for the MRC client software.
- 3. Log in to the MRC server as Group Administrator and follow the wizard to create an activation key for the MRC gateway.

For more information, please refer to pages 7-2 to 7-11 of the [MRC Server License manual](https://www.moxa.com/en/products/industrial-network-infrastructure/secure-remote-access/moxa-remote-connect-suite#resources).

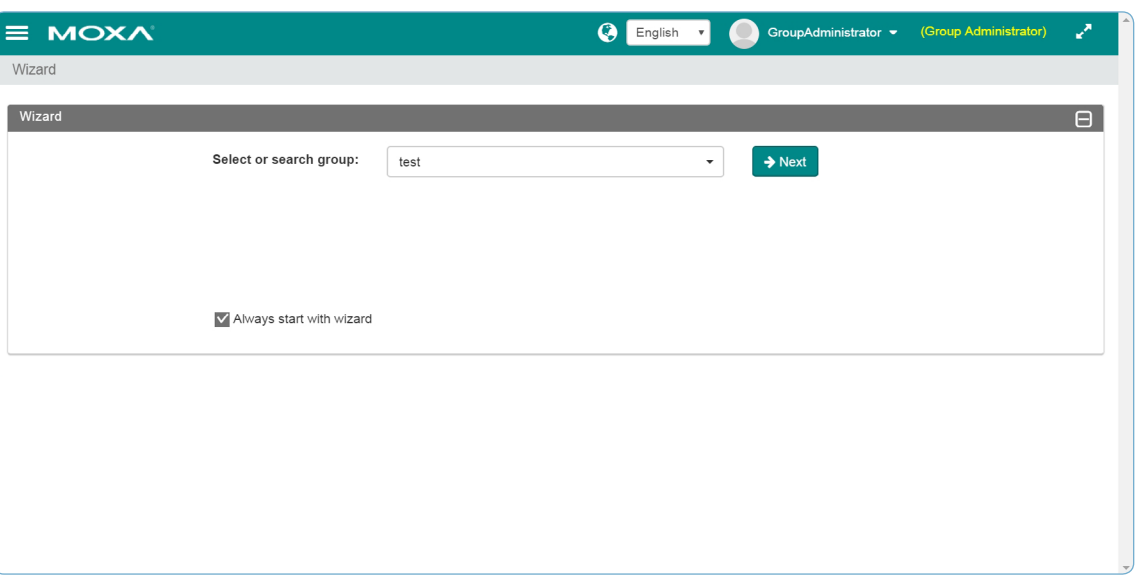

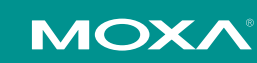

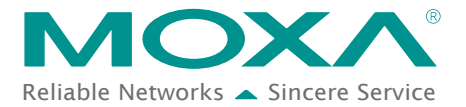

### **Technical Note Note Reliable Networks** Sincere Service

#### **Step 3. Prepare Your MRC Gateway to Establish a Remote Access Tunnel**

- 1. Insert a USB drive with the activation key into your MRC Gateway and turn it on.
- 2. Connect the WAN port to the Internet, and the LAN port to your remote equipment.
- 3. When all LEDs are on, the MRC Gateway is connected to the MRC server and is ready for remote access.

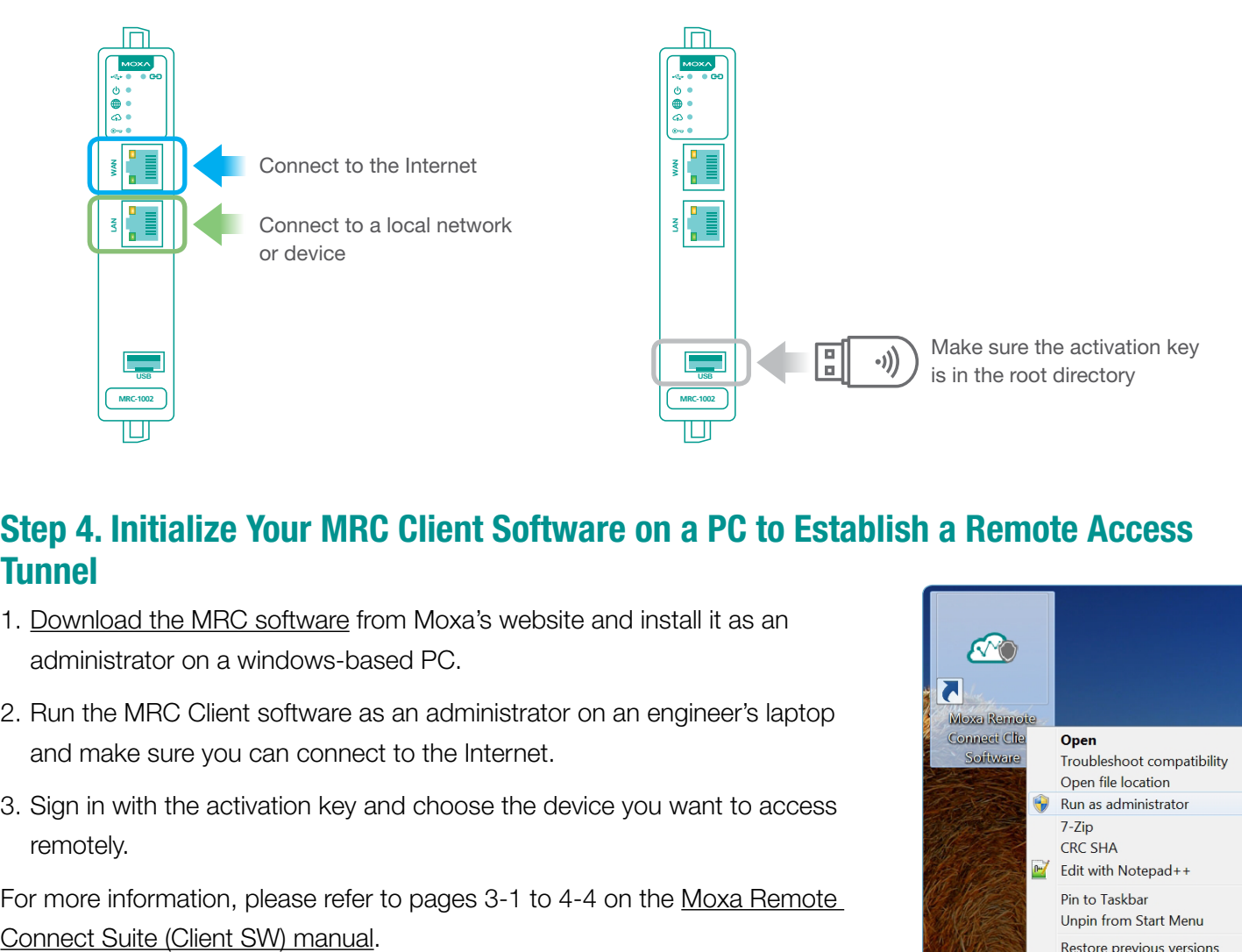

#### **Step 4. Initialize Your MRC Client Software on a PC to Establish a Remote Access Tunnel**

- 1. [Download the MRC software](https://www.moxa.com/en/products/industrial-network-infrastructure/secure-remote-access/moxa-remote-connect-suite#resources) from Moxa's website and install it as an administrator on a windows-based PC.
- 2. Run the MRC Client software as an administrator on an engineer's laptop and make sure you can connect to the Internet.
- 3. Sign in with the activation key and choose the device you want to access remotely.

For more information, please refer to pages 3-1 to 4-4 on the [Moxa Remote](https://www.moxa.com/en/products/industrial-network-infrastructure/secure-remote-access/moxa-remote-connect-suite#resources) 

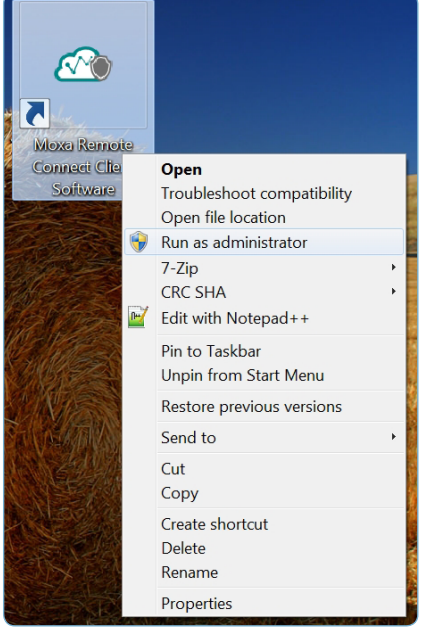

© 2019 Moxa Inc. All rights reserved.

The MOXA logo is a registered trademark of Moxa Inc. All other logos appearing in this document are the intellectual property of the respective company, product, or organization associated with the logo.

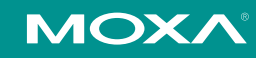